# **PRIMEQUEST 2000** シリーズ

Emulex(Broadcom)製

デュアルチャネル コンバージド・ネットワーク・アダプタ(10Gbps)

デュアルチャネル LAN カード(10GBASE)

# ファームウェアアップデート手順書

**v12.0.1178.0**

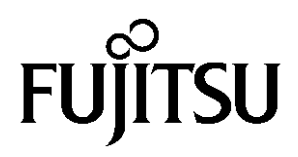

# ●目次

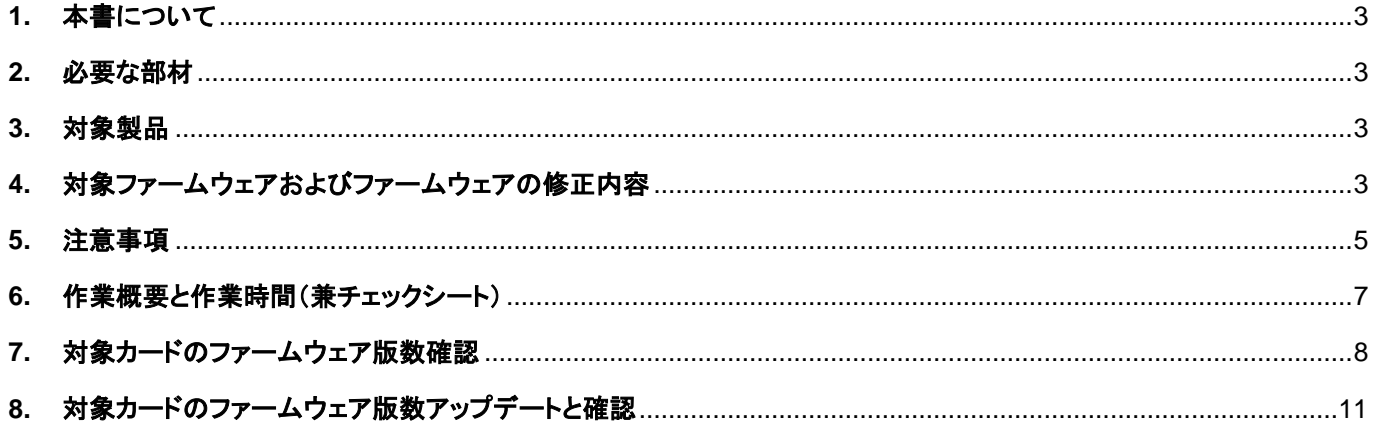

# <span id="page-2-0"></span>**1.** 本書について

本書は、コンバージド・ネットワーク・アダプタおよびデュアルチャネル LAN カードの作業手順について記載しています。 本書に従い作業をお願い致します。 ・ファームウェア版数の確認方法

・ファームウェアアップデート方法

#### <span id="page-2-1"></span>**2.** 必要な部材

以下の部材をあらかじめ準備し、作業前に不足が無いことを確認してください。

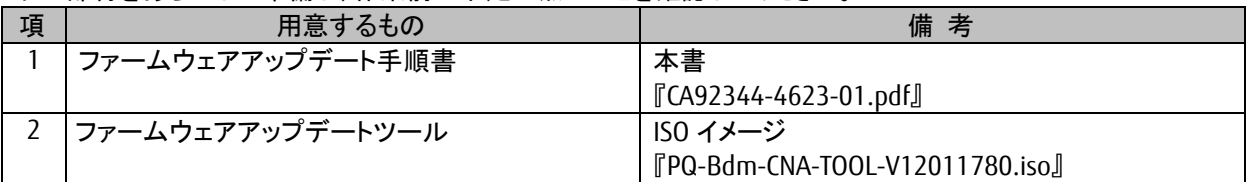

# <span id="page-2-2"></span>**3.** 対象製品

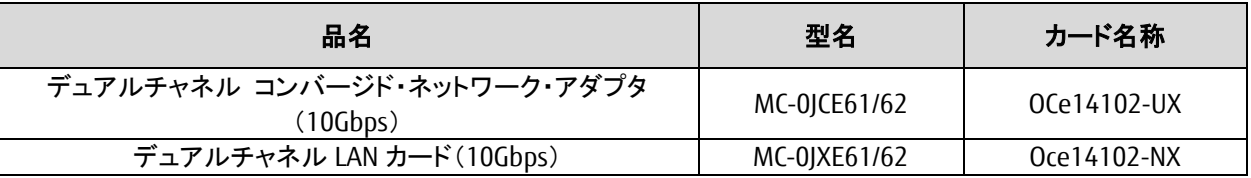

## <span id="page-2-3"></span>**4.** 対象ファームウェアおよびファームウェアの修正内容

[MC-0JCE61/62]

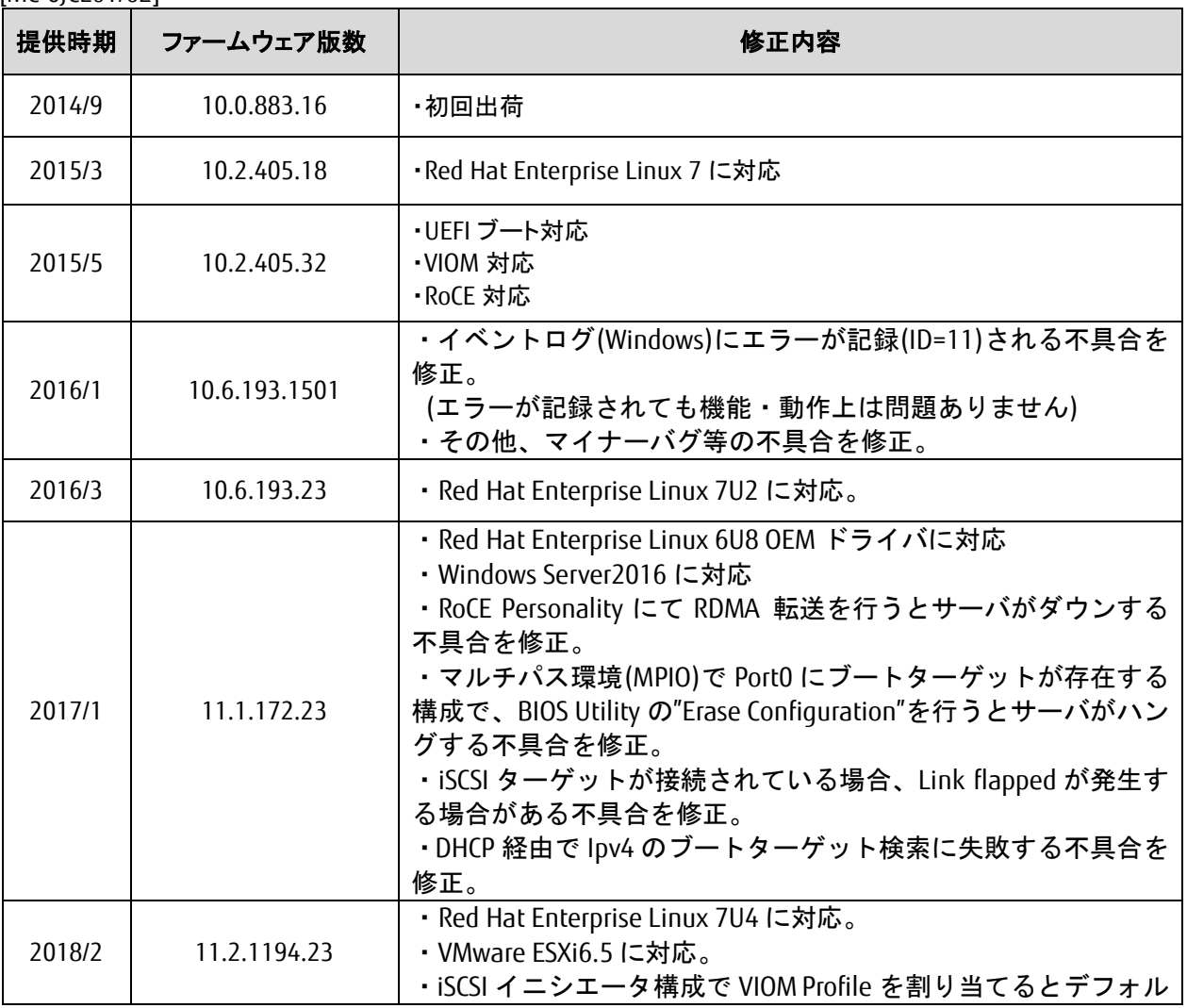

Copyright 2018 FUJITSU LIMITED 3 / 20

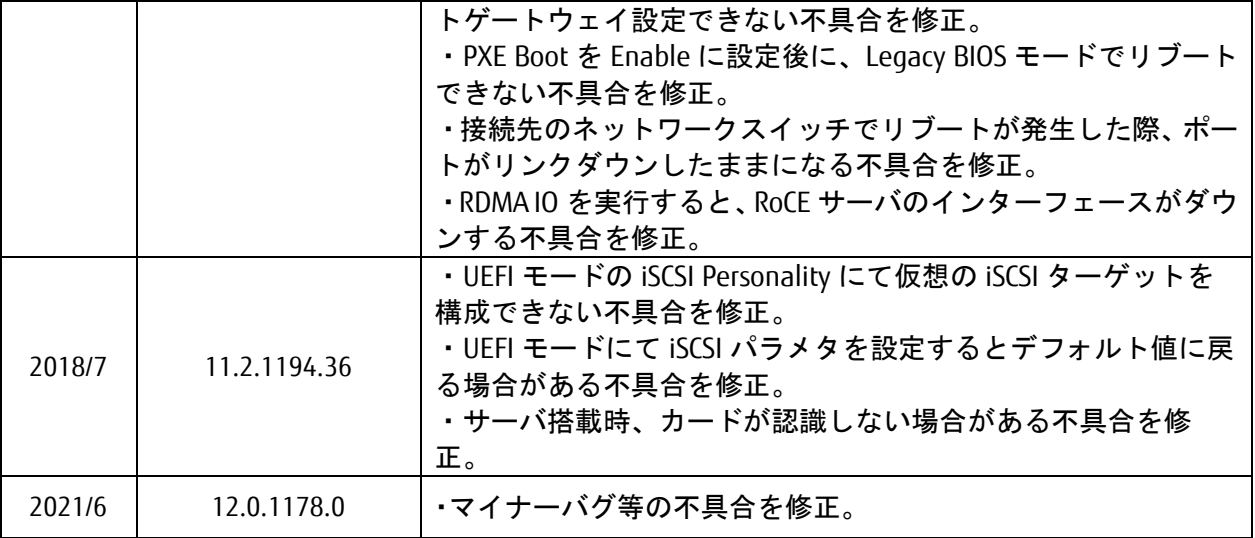

[MC-0JXE61/62]

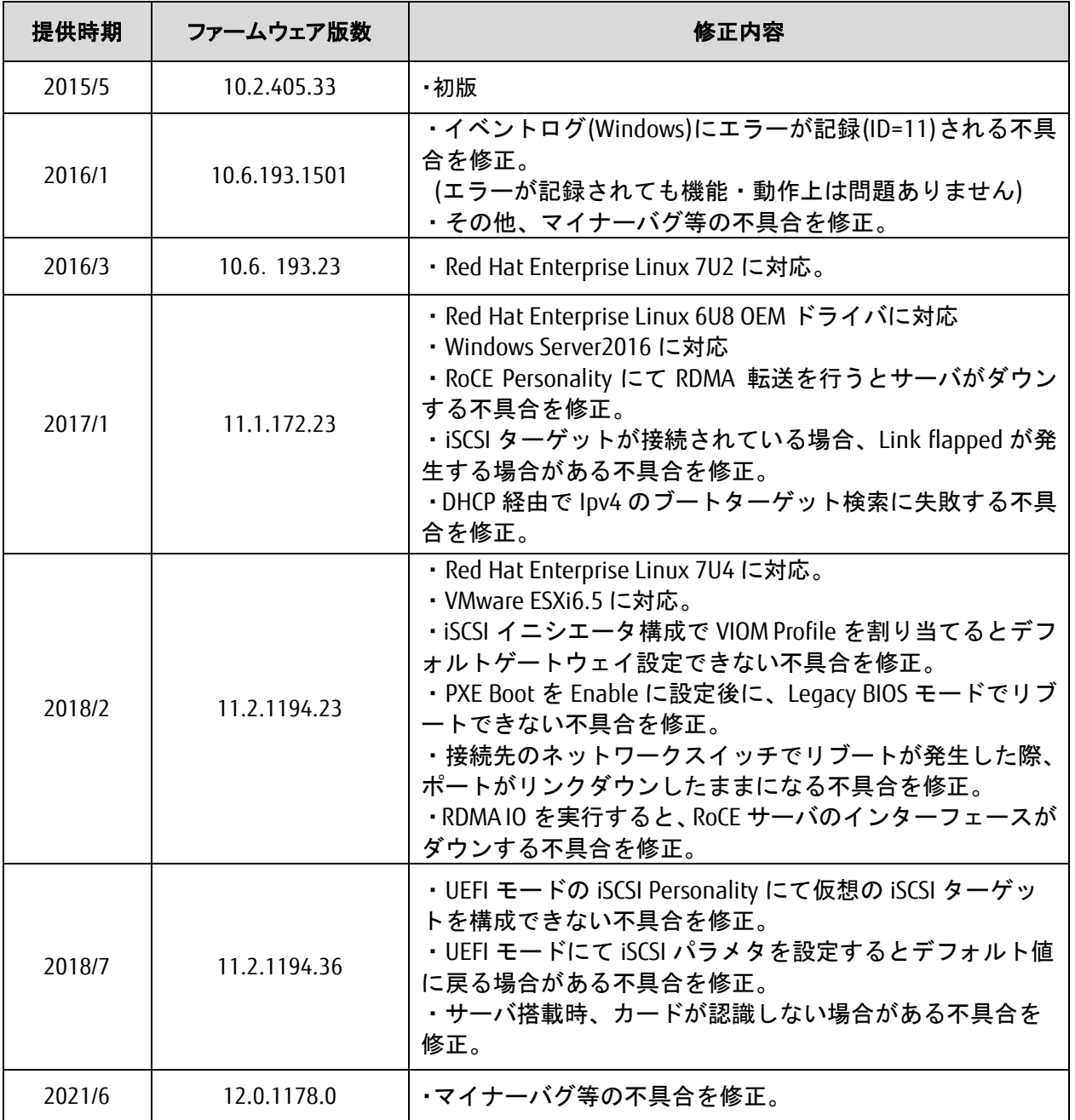

# <span id="page-4-0"></span>**5.** 注意事項

## 作業中の予期せぬ電源切断およびリセット等の禁止

ファームウェアアップデート中に予期せぬ電源切断やリセット等を行うと、各カードが動作しなくなることがあります。 手順の中で明記されているタイミング以外での電源の切断および システムリセットは、絶対に行わないでください。

# ファームウェアのアップデート方法

選択するファームウェアのアップデートによって、ファームウェアアップデート回数が異なります。 運用しているファーム版数からアップデートするファーム版数を確認し、ファームアップデートの 回数(Reboot 回数)を確認してください。(下表参照) 手順については7章8章を参照してください。

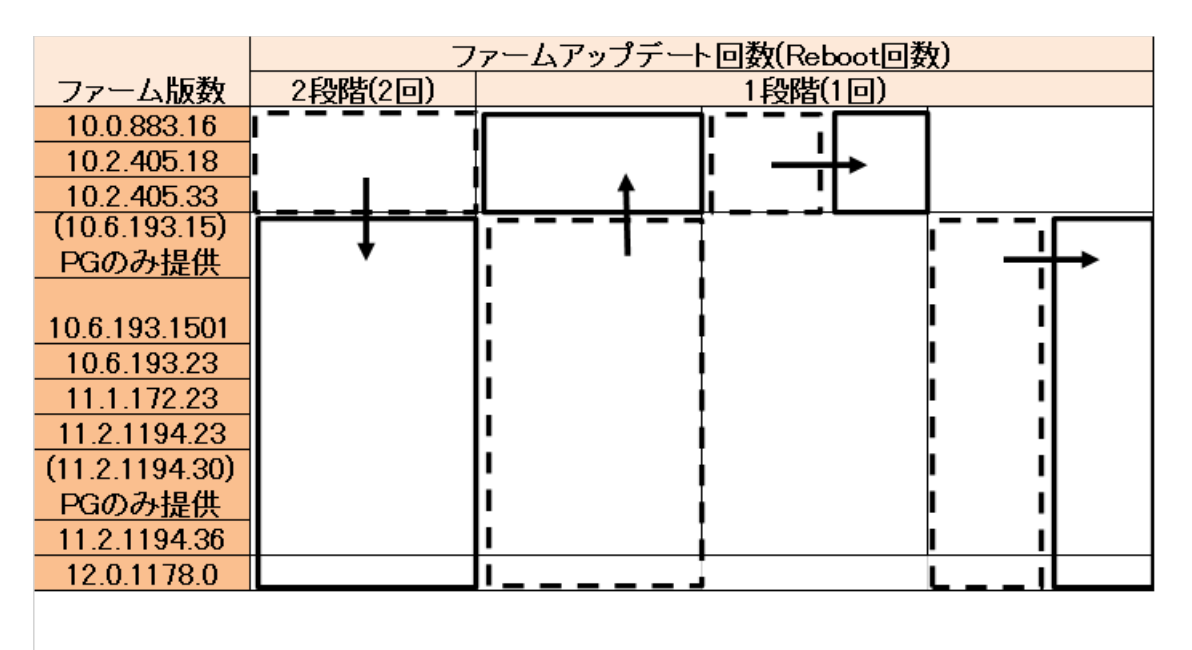

 $\overline{1}$ 交換した保守部品のファーム版

アップデートするファーム版数

#### <span id="page-6-0"></span>**6.** 作業概要と作業時間(兼チェックシート)

ファームウェアのアップデートに必要な事前準備および更新作業手順のフローです。 ファームウェアアップデート作業時間 : **35** 分 **+** 起動 **2** 回分もしくは起動 **3** 回分 例:**64GB** メモリ搭載時、起動 **2** 回分は約 **15** 分、起動 **3** 回分は約 **22** 分 ご使用のシステム毎に必要な所要時間を考慮の上、作業時間をお見積りください。

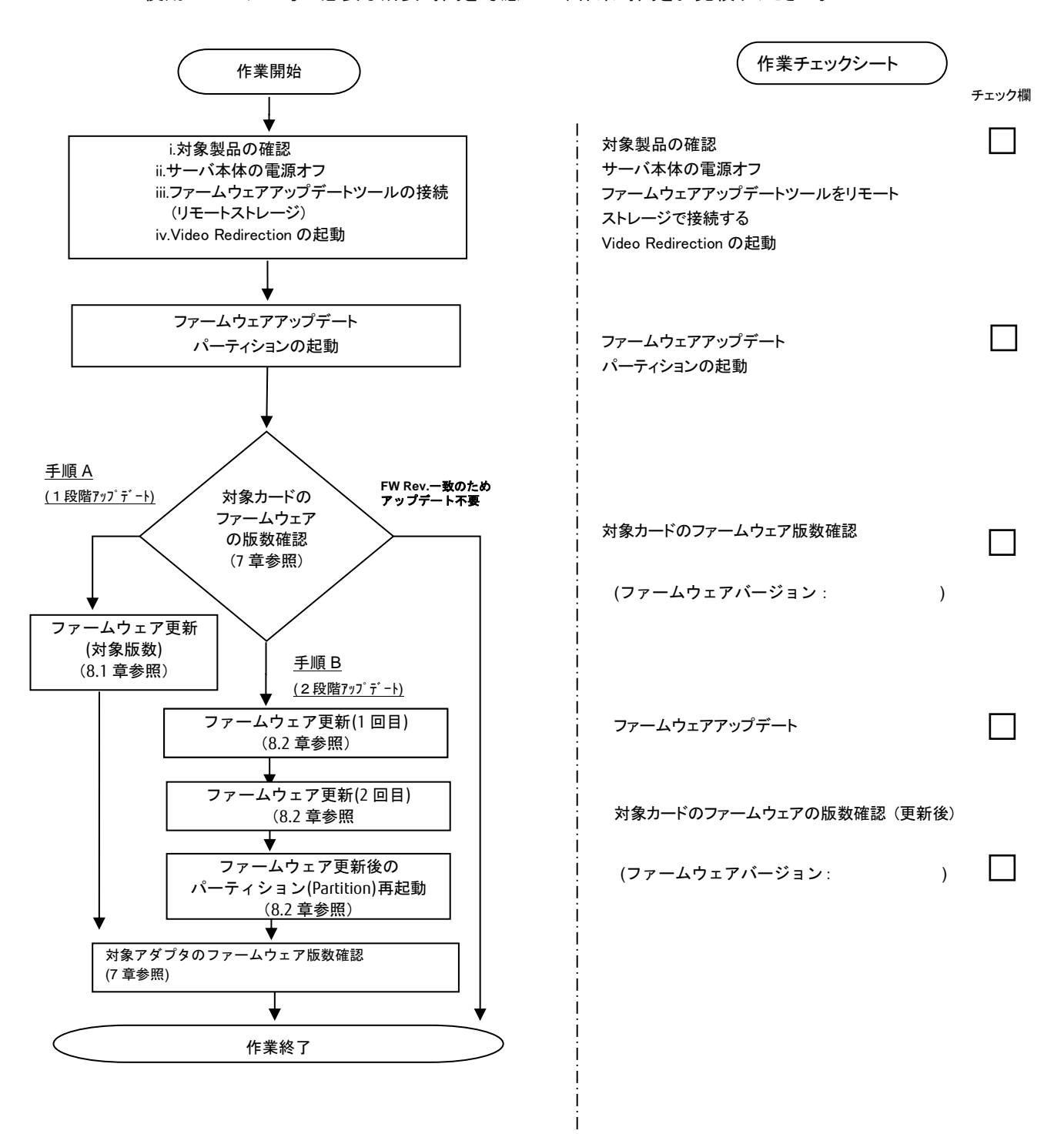

## <span id="page-7-0"></span>**7.** 対象カードのファームウェア版数確認

- (1) アップデート対象カードを搭載したパーティションの電源を切断します。
- (2) [ビデオリダイレクション]画面の[Media]メニューから[Virtual Media Wizard…]を選択し、Virtual Media からアップデート ツール(ISO イメージ)を認識させます。
- (3) アップデート対象カードを搭載したパーティションの電源を投入します。 WEB-UI の [Partition]→ [Power Control]→ [対象パーティション]→ [Power ON]および [Force boot into EFI Boot Manager]を選択し、[Apply]ボタンをクリックします。

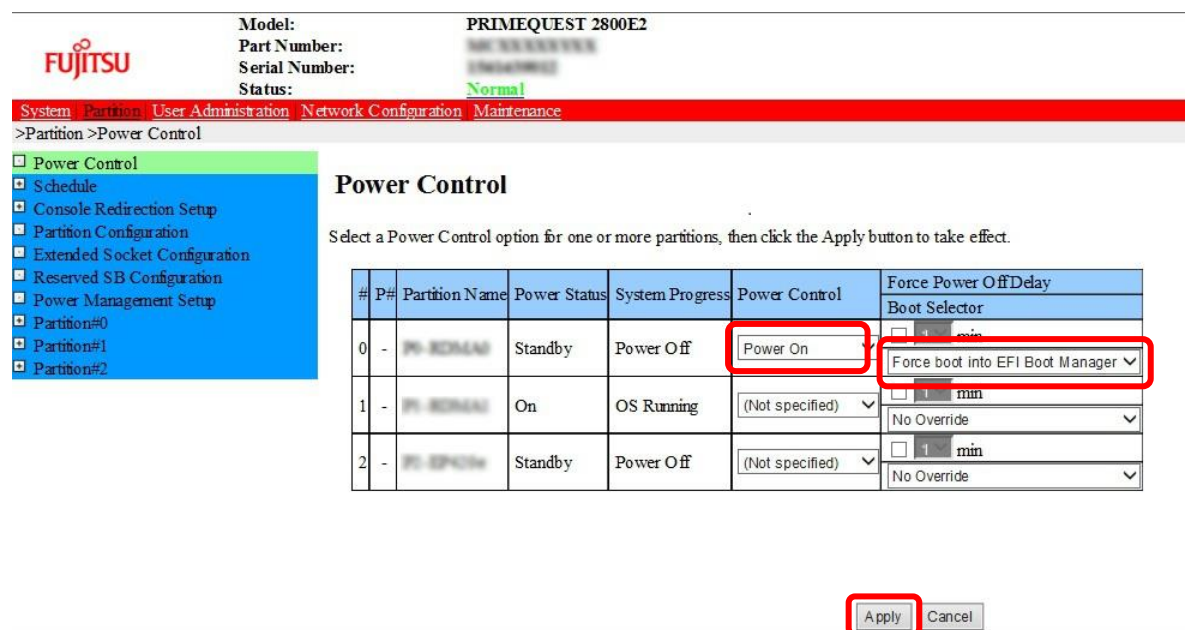

(4) Video Redirection 上の Boot メニューが起動したら[Boot Manager]を選択し<Enter>キーを押します。

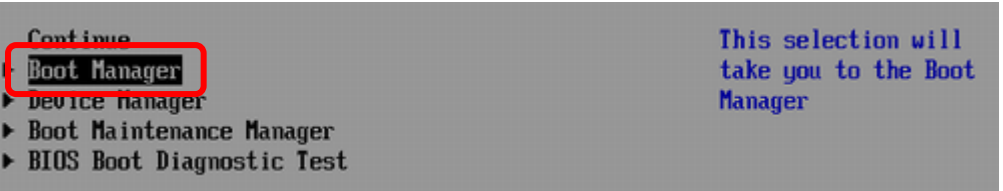

(5) アップデートツール(iso image)をリモートストレージ接続したドライブを選択し<Enter>キーを押します。

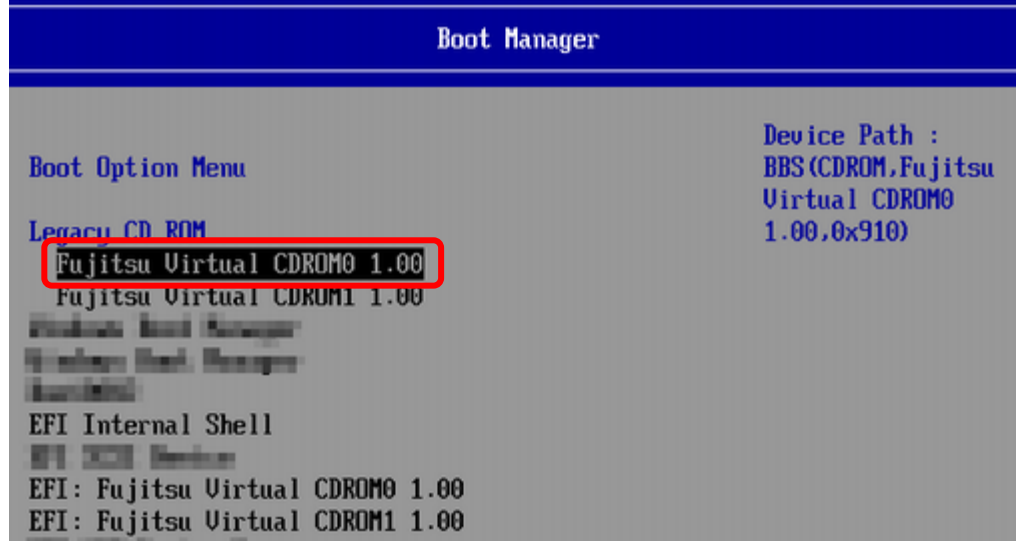

(6) CD からブートし、次のように表示されます。

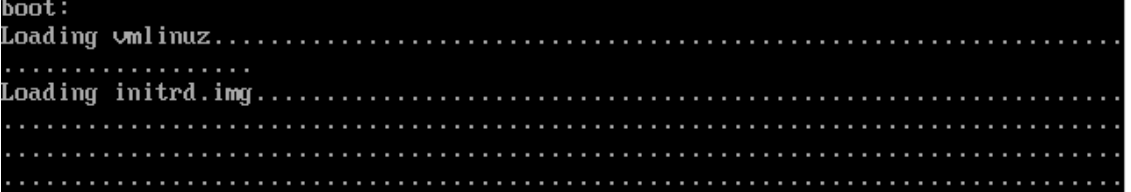

 ※環境によっては、以下の画面(例)で停止する場合があります。 その際は、次画面に移行するまでお待ちください。

|  | $\left[$ x.xxxxxx] scsi 0:0:0:x alua: rtpg failed with xxxxxxx                |
|--|-------------------------------------------------------------------------------|
|  | $\left[$ x.xxxxxx] scsi 0:0:0:x alua: rtpg sense code 05/20/00                |
|  | [ x.xxxxxx] scsi 0:0:0:x alua: not attached                                   |
|  | $\left[\right]$ x.xxxxxx] scsi 0:0:0:x Attached scsi generic sg5 type 0       |
|  | [ x.xxxxxx] crc_t10dif_pclmul:Unknown symbol crc_t10dif_generic(err 0)        |
|  | [ x.xxxxxx] crc_t10dif: Unknown symbol crc_t10dif_generic(err 0)              |
|  | $\begin{bmatrix} x. xxxxxx \end{bmatrix}$ sr 0:0:0:x: [sr0] scsi-1 drive      |
|  | [ x.xxxxxx] cdrom: Uniform CD-ROM driver Revision: 3.20                       |
|  | $\begin{bmatrix} x. xxxxxx \\ z \end{bmatrix}$ sr 0:0:0:x: [sr1] scsi-1 drive |
|  |                                                                               |

(7) ファームウェアのアップデートツールが自動で起動して搭載されているカード一覧が表示されます。

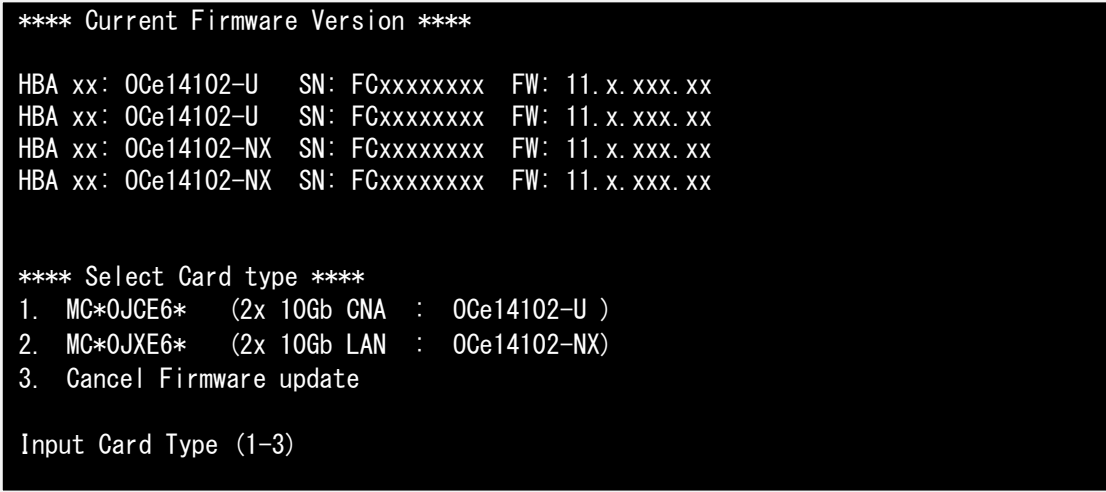

※搭載カードが多く、カード情報が画面から消えてしまった場合は、[shift]+[PageUp]キーで画面をバックスクロ ールすると表示されます。バックスクロールした画面は、[shift]+[PageDown]キーでスクロールできます。

(8)対象カードのファームウェア版数を確認し作業チェックシートに記入します。

※搭載されているカード一覧が表示されますので、下表の情報を確認します。

## **[**表示内容**]**カード 搭載一覧情報

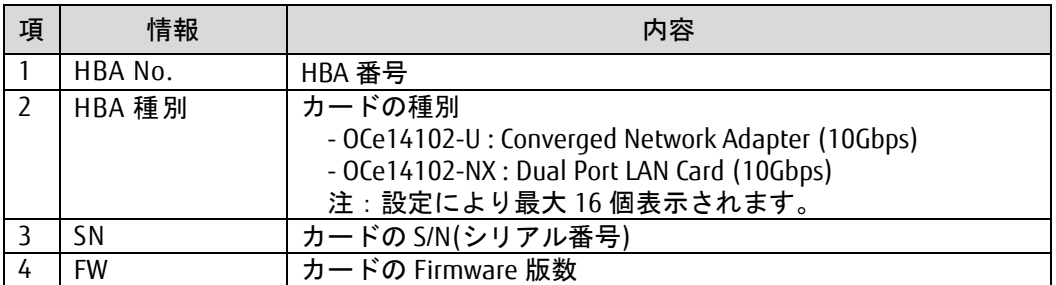

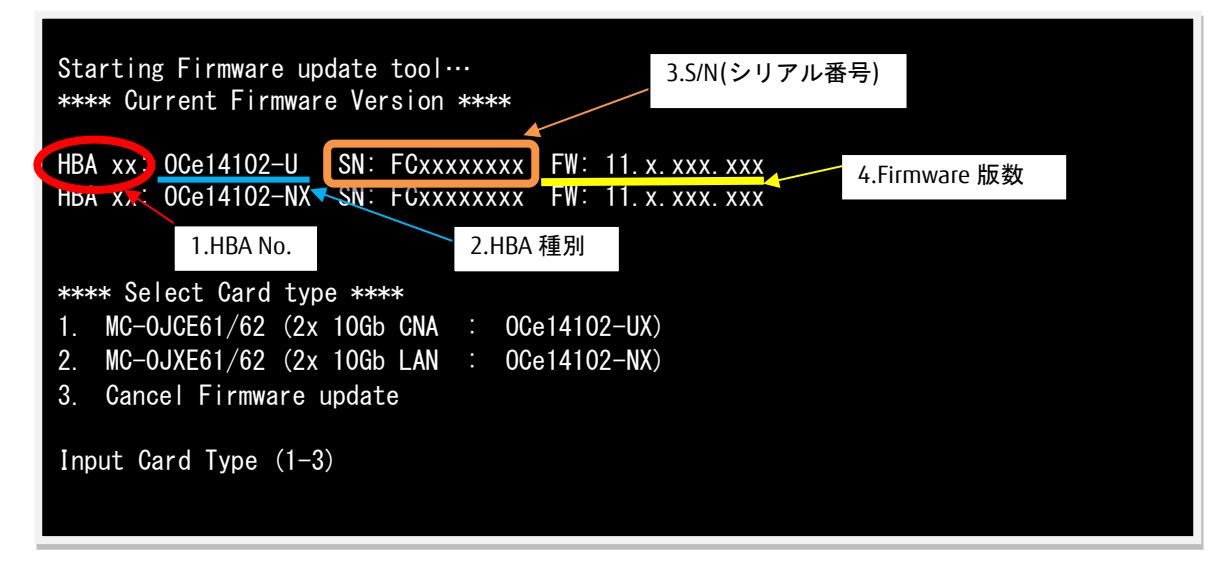

【重要】ファームウェアアップデート対象カードの情報をメモに控えてください。

<span id="page-10-0"></span>**8.** 対象カードのファームウェア版数アップデートと確認

手順 A(1段階アップデート)の場合は 8.1 章に進んで下さい 手順 B(2段階アップデート)の場合は 8.2 章に進んで下さい

8.1 対象カードのファームウェア版数アップデート(1段階アップデート)

対象カードのアップデート手順(A)を示します。

(1) アップデートする「Card Type」を選択します。

```
[MC*0JCE6*の場合]
  OCe14102-U (2 x10Gb CNA)の「1」を入力し<Enter>キーを押します。
```
[MC\*0JXE6\*の場合] OCe14102-NX (2 x10Gb LAN)の「2」を入力し<Enter>キーを押します。

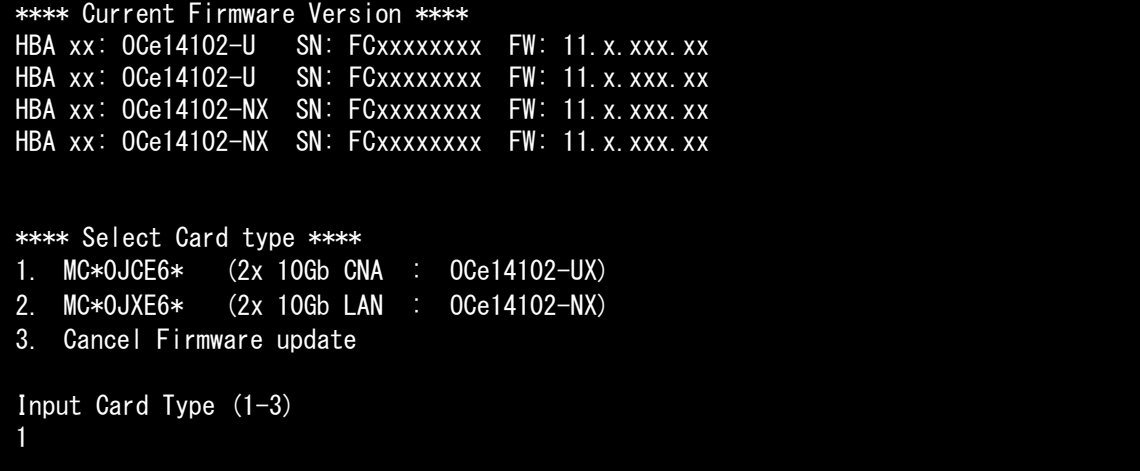

※Current Firmware Version"OCe14102-U"と Select Card type"OCe14102-UX"は同一製品ですので、 読み替えてください。

注:操作手順を誤って実装されていないカードを選択した場合は、以下のメッセージが表示されます。 The target card is not installed

その場合は、コマンドプロンプト上で以下のシェルを実行し、再度、7 章-(7)から実行してください。 # sh /FWup/fwupC2.sh (最初の文字入力後 Tab キー置換可能)

(2) アップデートする Firmware Version の Number を選択し<Enter>キーを押します。 アップデートが開始されます。

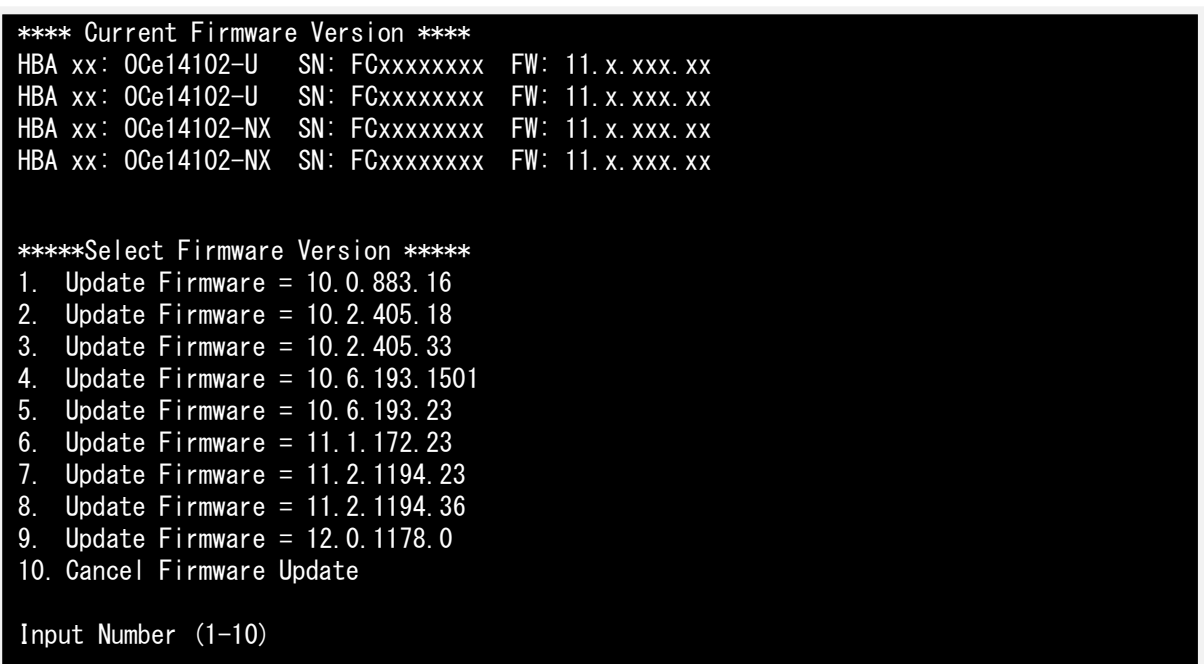

1 ポート分のアップデートが終わる毎に以下のメッセージが表示されます。

Download successfully completed. Please reboot the system to activate new firmware

Command completed, No Error

※以下のメッセージが表示される場合がありますが、ファームアップ作業に影響はありません。

Unqualified SFP+ detected on 0 from FINISAR CORP. Port no: FTLX8571D3BCL

CA92344-4623-01

異なるファームウェアが存在した場合、ファームウェア選択の画面が再度表示される場合があります。 8.1 章(2)で選択したファームウェア版数を再度選択してください。

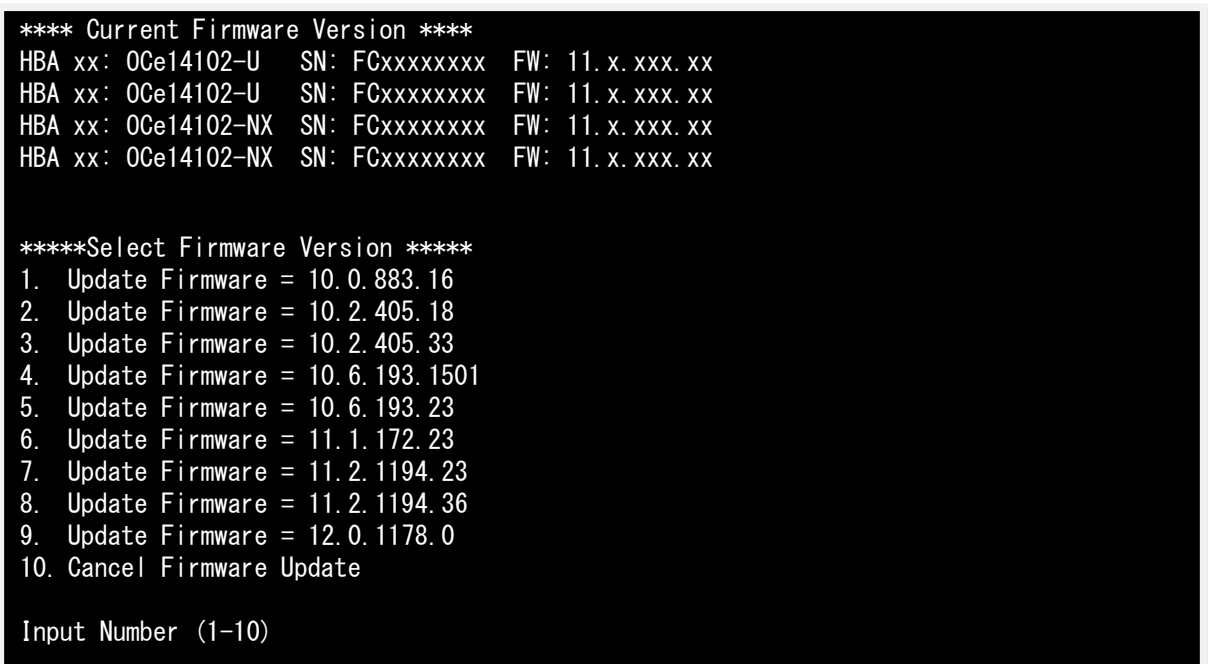

(3)「Please any key for System reboot」で表示が止まったら<Enter>キーを押してパーティションを再起動します。

Finished Firmware update!! Please any key for System reboot

(4)パーティション再起動後、ファームウェアが正しくアップデートされているか確認します。 → 7 章(4) ~ (8)を実施します。

※本製品をサーバに搭載し、Legacy モードで起動すると、対象カード上のコントローラファームウェアの 版数相違により、POST 中に下記の POST エラーメッセージが表示されますが、本エラーによる機能への影 響はありません。また、本エラーメッセージは System Event Log(SEL)に記録されません。

[対象カード]

- ・コンバージド・ネットワーク・アダプタ(10Gbps) : OCe14102-U
- ・コンバージド・ネットワーク・アダプタ(40Gbps) : OCe14401B-U
- ・Dual LAN カード(10GBASE/10GBASE-T) : OCe14102-NX / OCe14102-NT

POST Error : Controller BIOS version mismatch Controller #0 Version : v10.x.xxx.xx (←コントローラのファームウェア版数が表示されます) Controller #1 Version : v10.y.yyy.yy (←コントローラのファームウェア版数が表示されます) Please update all OneConnect controllers to the same firmware version

(5)全ての確認が終了したら、パーティションの電源を切断します。

「3. Cancel Firmware update」 を選択し<Enter>キーを押します。次にコマンドプロンプト上で 「shutdown –h now」を入力し<Enter>キーを押します。

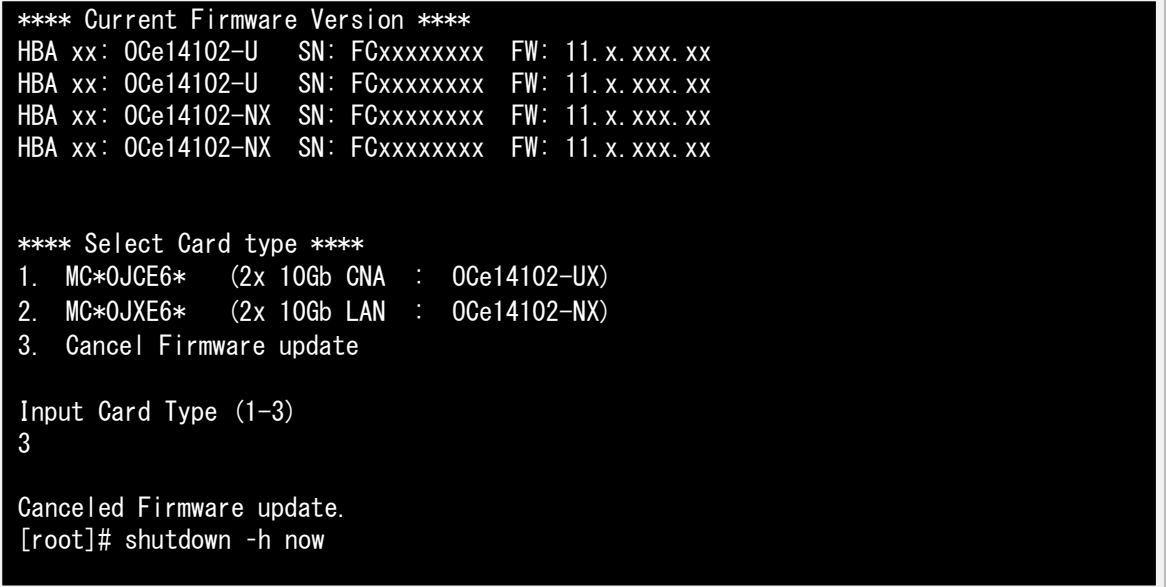

(6)アップデートツール(iso イメージ)をリモートストレージから切断します。

以上で作業は終了です。

8.2 対象カードのファームウェア版数アップデート(2 段階アップデート)

下記に対象カードのアップデート手順(手順 B)を示します。 [1 回目]:(2) / [2 回目](4)の手順にてファームアップを実施します。

(1) アップデートする「Card Type」を選択します。

```
[MC*0JCE6*の場合]
  OCe14102-UX (2 x10Gb CNA)の「1」を入力し<Enter>キーを押します。
[MC*0JXE6*の場合]
```
OCe14102-NX (2 x10Gb LAN)の「2」を入力し<Enter>キーを押します。

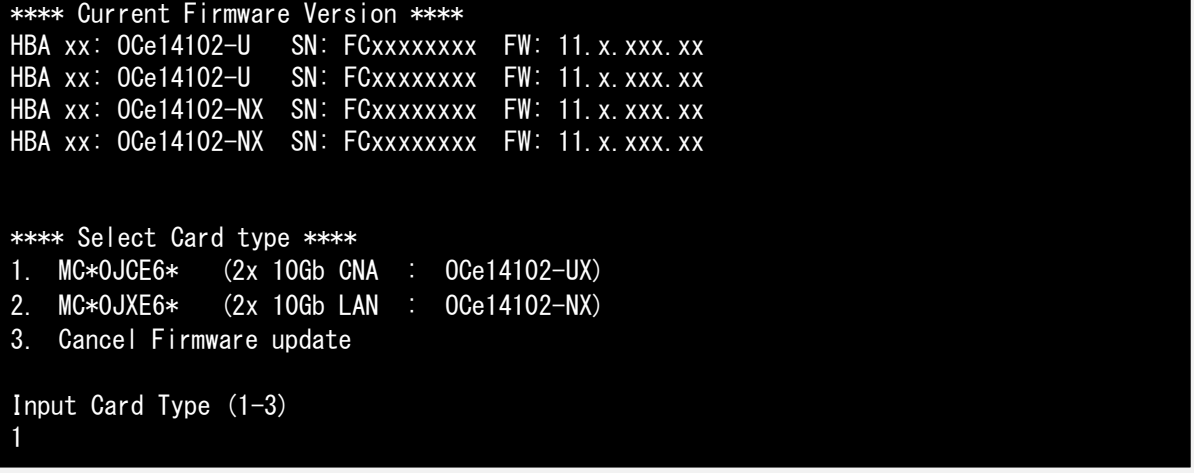

※Current Firmware Version"OCe14102-U"と Select Card type"OCe14102-UX"は同一製品ですので、 読み替えてください。

注:操作手順を誤って実装されていないカードを選択した場合は、以下のメッセージが表示されます。 The target card is not installed

その場合は、コマンドプロンプト上で以下のシェルを実行し、再度、7 章-(7)から実行してください。 # sh /FWup/fwupC2.sh (最初の文字入力後 Tab キー置換可能)

(2) アップデートする Firmware Version の Number を選択し<Enter>キーを押します。 アップデートが開始されます。

注:2 段階アップデートの対象は、Select Firmware Version 「1-3」から「4-9」にファームアップする場合の みとなります。 8.2 章(4)の手順で、再度同じファームウェア版数を入力しますので、選択したファームウェア版数が作業 チェックシートへ記載した版数と合っていることを確認してください。

```
**** Current Firmware Version ****
HBA xx: 0Ce14102-U SN: FCxxxxxxxx FW: 11. x. xxx. xx
HBA xx: OCe14102-U SN: FCxxxxxxxXXX FW: 11. x. xxx. xx
HBA xx: 0Ce14102-NX SN: FCxxxxxxxx FW: 11. x. xxx. xx
HBA xx: OCe14102-NX SN: FCxxxxxxxx FW: 11. x. xxx. xx
*****Select Firmware Version *****
1. Update Firmware = 10.0.883.16
2. Update Firmware = 10.2.405.18
3. Update Firmware = 10.2.405.33
4. Update Firmware = 10.6.193.1501
5. Update Firmware = 10.6.193.23
6. Update Firmware = 11.1.172.23
7. Update Firmware = 11.2.1194.23
8. Update Firmware = 11.2.1194.36
9. Update Firmware = 12.0.1178.0
10. Cancel Firmware Update
Input Number (1-10)
9
```
1 ポート分のアップデートが終わる毎に以下のメッセージが表示されます。

※ファームウェアアップデート対象のカードが複数枚存在した場合、同種類のカードについてアップデート されます。

Download successfully completed. Please reboot the system to activate new firmware

Command completed, No Error

※以下のメッセージが表示される場合がありますが、ファームアップ作業に影響はありません。

Unqualified SFP+ detected on 0 from FINISAR CORP. Port no: FTLX8571D3BCL

CA92344-4623-01

異なるファームウェアが存在した場合、ファームウェア選択の画面が再度表示される場合があります。 8.2 章(2)で選択したファームウェア版数を再度選択してください。

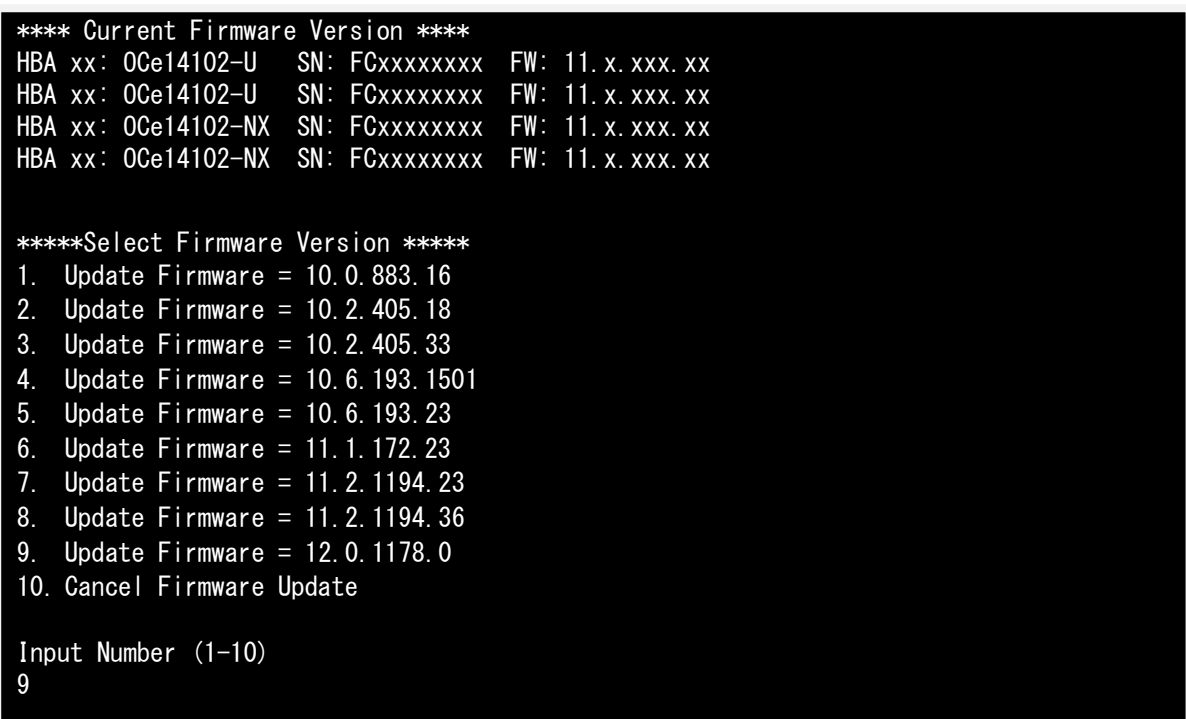

(3)「Please any key for System reboot」で表示が止まったら<Enter>キーを押してパーティションを再起動 します。

You need reboot System!! Please any key for System reboot

※本製品をサーバに搭載し、Legacy モードで起動すると、対象カード上のコントローラファームウェアの 版数相違により、POST 中に下記の POST エラーメッセージが表示されますが、本エラーによる機能への影 響はありません。また、本エラーメッセージは System Event Log(SEL)に記録されません。

[対象カード]

- ・コンバージド・ネットワーク・アダプタ(10Gbps) : OCe14102-U
- ・コンバージド・ネットワーク・アダプタ(40Gbps) : OCe14401B-U
- ・Dual LAN カード(10GBASE/10GBASE-T) : OCe14102-NX / OCe14102-NT

POST Error : Controller BIOS version mismatch Controller #0 Version : v10. x. xxx. xx (←コントローラのファームウェア版数が表示されます) Controller #1 Version : v10.y.yyy.yy (←コントローラのファームウェア版数が表示されます) Please update all OneConnect controllers to the same firmware version

(4) パーティション再起動後、→ 7 章(4) ~ (8)を実施します 8.2 章(2)で選択したファームウェア版数を入力し<Enter>キーを押します。 その後ファームウェアアップデートが開始されます。

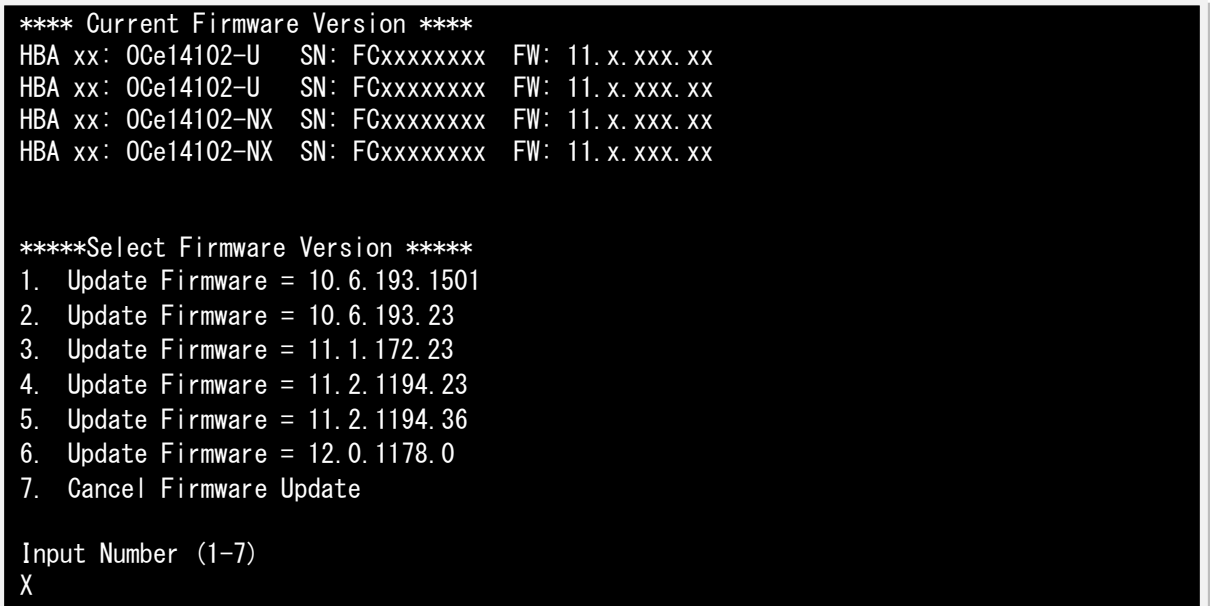

以下のメッセージが表示されたらファームウェアアップデートは完了です。 ※ファームウェアアップデート対象のカードが複数枚存在した場合、同種類のカードについてアップデー トされます。

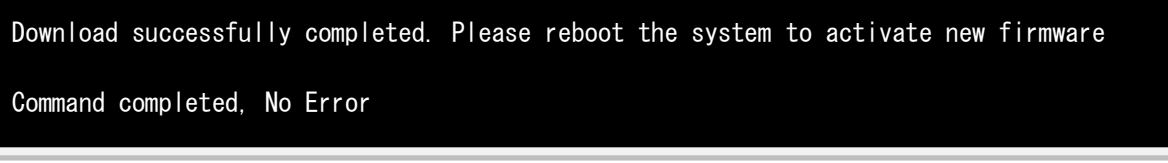

※以下のメッセージが表示される場合がありますが、ファームアップ作業に影響がありません。

Unqualified SFP+ detected on 0 from FINISAR CORP. Port no: FTLX8571D3BCL

(5)「Please any key for System reboot」で表示が止まったら<Enter>キーを押してパーティションを再起動 します。

Finished Firmware update!! Please any key for System reboot (6)パーティション再起動後、ファームウェアが正しくアップデートされているか確認します。 → 7 章(4) ~ (8)を実施します。

※本製品をサーバに搭載し、Legacy モードで起動すると、 対象カード上のコントローラファームウェアの版数 相違により、POST 中に下記の POST エラーメッセージが表示されますが、本エラーによる機能への影響はあり ません。また、本エラーメッセージは System Event Log(SEL)に記録されません。

[対象カード] ・コンバージド・ネットワーク・アダプタ(10Gbps) : OCe14102-U ・コンバージド・ネットワーク・アダプタ(40Gbps) : OCe14401B-U ・Dual LAN カード(10GBASE/10GBASE-T) : OCe14102-NX / OCe14102-NT

POST Error : Controller BIOS version mismatch Controller #0 Version : v10. x. xxx. xx (←コントローラのファームウェア版数が表示されます) Controller #1 Version : v10.y.yyy.yy (←コントローラのファームウェア版数が表示されます) Please update all OneConnect controllers to the same firmware version

(7) 全ての確認が終了したら、パーティションの電源を切断します。

「3. Cancel Firmware update」 を選択し<Enter>キーを押します。次にコマンドプロンプト上で 「shutdown –h now」を入力し<Enter>キーを押します。

```
**** Current Firmware Version ****
HBA xx: OCe14102-U SN: FCxxxxxxxx FW: 11.x. xxx. xx
HBA xx: 0Ce14102-U SN: FCxxxxxxxx FW: 11. x. xxx. xx
HBA xx: OCe14102-NX SN: FCxxxxxxxx FW: 11.x.xxx.xx
HBA xx: OCe14102-NX SN: FCxxxxxxxx FW: 11.x.xxx.xx
**** Select Card type ****
1. MC*0JCE6* (2x 10Gb CNA : OCe14102-UX)
2. MC*0JXE6* (2x 10Gb LAN : OCe14102-NX)
3. Cancel Firmware update
Input Card Type (1-3)
\overline{2}Canceled Firmware update.
[root]# shutdown -h now
```
(8)アップデートツール(iso イメージ)をリモートストレージから切断します。

# 以上で作業は終了です。

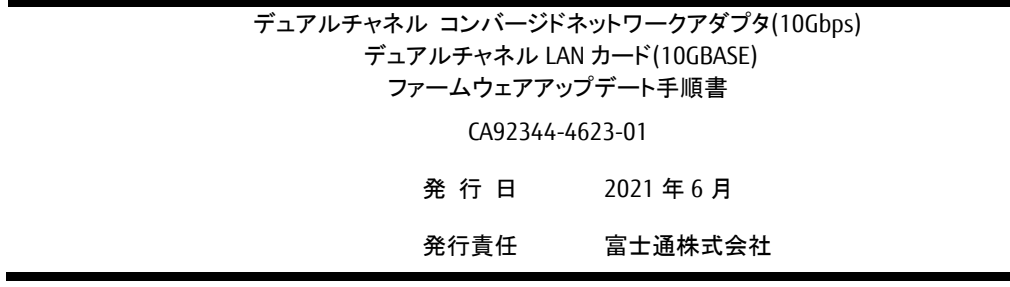

- 本書の内容は、改善のため事前連絡なしに変更することがあります。
- 本書に記載されたデータの使用に起因する、第三者の特許権およびその他の権利の侵害については、当 社はその責を負いません。
- 無断転載を禁じます。